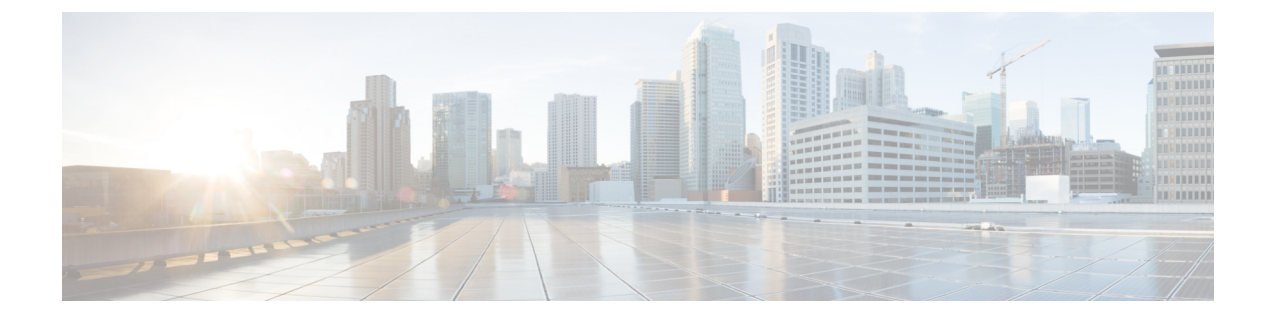

# ユーザーの管理

- Cisco HyperFlex ユーザー管理の概要 (1ページ)
- Cisco HX データ プラットフォーム RBAC ユーザーの作成 (4 ページ)
- ユーザへの権限の割り当て (4 ページ)

# **Cisco HyperFlex** ユーザー管理の概要

HX Data Platform でアクションを実行したり、コンテンツを表示できるユーザーのタイプには 次のものがあります。

- **admin**:Cisco HX Data Platform に含まれている定義済みユーザー。パスワードは HX Data Platformの作成時に設定されます。同じパスワードがrootにも適用されます。このユーザ には読み取り権限と変更権限が付与されます。
- **root**:Cisco HX Data Platform に含まれている定義済みユーザー。パスワードは HX Data Platform の作成時に設定されます。同じパスワードが admin にも適用されます。このユー ザには読み取り権限と変更権限が付与されます。
- *administrator*:作成された Cisco HX Data Platform ユーザー。このユーザは vCenter で作成 され、RBAC ロール administrator がこれに割り当てられます。このユーザには読み取り 権限と変更権限が付与されます。パスワードは、ユーザの作成時に設定されます。
- *read-only*:作成された Cisco HX Data Platform ユーザー。このユーザは vCenter で作成さ れ、RBAC ロール read-only がこれに割り当てられます。このユーザには読み取り権限だ けが付与されます。パスワードは、ユーザの作成時に設定されます。

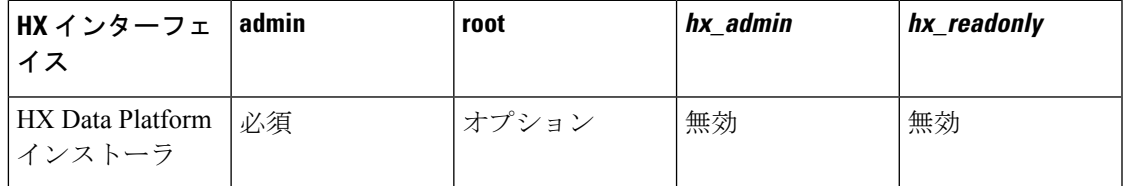

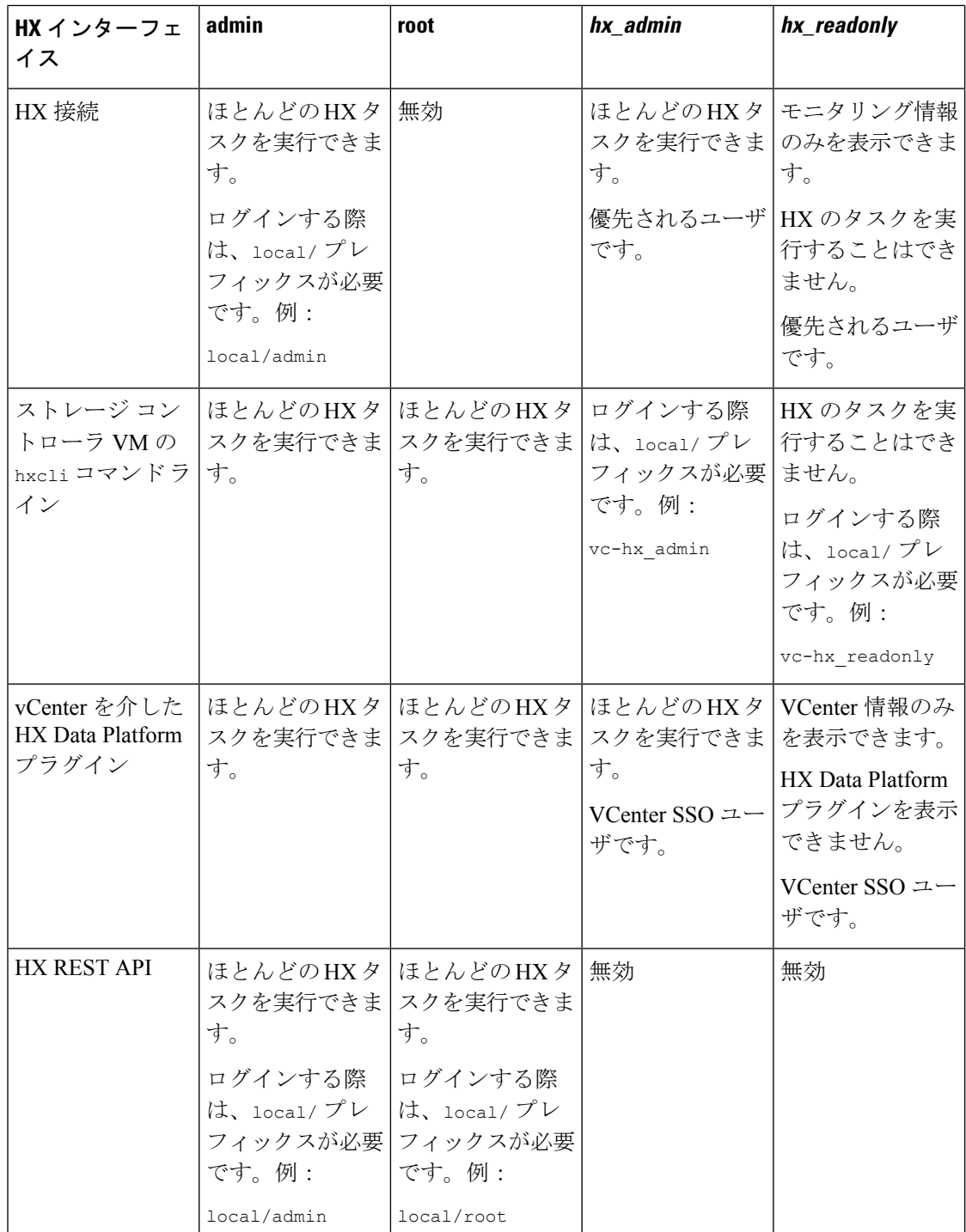

### ユーザ管理の用語

• 認証:ログインクレデンシャルに関する処理。これらのプロセスは、通常、ユーザ名とパ スワードに基づいて、指定されたユーザのユーザクレデンシャルを確認します。一般に、

認証によってユーザクレデンシャルを確認し、認証されたユーザにセッションを関連付け ます。

- 承認:アクセス権限に関する処理。これらのプロセスでは、ユーザのアイデンティティに 基づき、ユーザ/クライアントアプリケーションに対して、管理対象エンティティの作成、 読み取り、更新、削除、あるいはプログラムの実行などのアクションを許可します。承認 により、認証済みユーザがサーバ上で何を実行できるかが定義されます。
- アカウンティング: ユーザ アクションの追跡に関する処理。これらのプロセスでは、レ コードを保持し、ログインセッションおよびコマンドの実行を含むユーザ操作を追跡しま す。情報はログに保存されます。これらのログは、Cisco HX 接続 または他の Cisco HX データ プラットフォーム インターフェイスを通じて生成することができるサポート バン ドルに含まれます。
- アイデンティティ (ID): ユーザ個人にアイデンティティが与えられ、特定の権限を持つ ロールがそれに割り当てられます。
- 権限:リソースを使用するためにロールに与えられる設定。これは、ロールと、リソース およびリソースによって公開される機能との間のリンクです。たとえば、データストアは リソースであり、変更ロールにはデータストアをマウントする権限が付与されますが、読 み取り専用ロールでは単にそのデータストアの存在を表示できるだけです。
- 特権:アイデンティティとアプリケーションの間のリンク。アプリケーションとの特定の インタラクションのコンテキストで使用されます。例:仮想マシンの電源をオンにする、 データストアを作成する、データストアの名前を変更する。
- リソース:Cisco HX プラットフォーム全体であり、その機能および管理制御は、GET、 POST、PUT、DELETE、HEAD などの HTTP 動詞を使用して HTTP 経由で公開されていま す。データストア、ディスク、コントローラ ノード、クラスタ属性はすべて、REST API を使ってクライアント アプリケーションに公開されるリソースです。
- ロール:権限レベルを定義します。各アプリケーション機能は、1つまたは複数のロール によって実行される可能性があります。例:管理者、仮想マシン管理者、リソースプール 管理者。ロールは特定の ID に割り当てられます。

### **AAA** アカウンティングの監査ログ

AAA アカウンティングをサポートするため、Cisco HX データ プラットフォーム ではユーザ アクティビティの監査ログを実装しています。これらのログは、生成されたサポートバンドル に含まれます。

Cisco HX データ プラットフォーム を含む HX 接続 インターフェイスを介したサポート バンド ルの生成については、『*Cisco HyperFlex* システム [トラブルシューティング](https://www.cisco.com/c/en/us/support/hyperconverged-systems/hyperflex-hx-data-platform-software/products-troubleshooting-guides-list.html) ガイド』を参照し てください。

• **stMgrAudit.log**:stcli アクティビティの監査記録を含みます。

サンプル エントリ。キーワード Audit に注意してください。

2017-03-27-22:10:02.528 [pool-1-thread-1] INFO Audit - 2017-03-27-03.10.02 127.0.0.1 --> 127.0.0.1 POST /stmgr 200 : root 27ms

このファイルには、その他の情報も含まれます。監査イベントに絞り込むには、スクリプ トを使用して単語 Audit をフィルタリングします。

• **audit.log**:REST API アクティビティの監査レコードが格納されます。

サンプル エントリ。ユーザ名 administrator@vsphere.local に注意してください。

2017-03-29-01:47:28.779 - 127.0.0.1 -> 127.0.0.1 - GET /rest/clusters 200; administrator@vsphere.local 454ms

# **Cisco HX** データ プラットフォーム **RBAC** ユーザーの作成

Cisco HX は、管理者および読み取り専用の 2 種類のユーザーを HX データ プラットフォーム サポートしています。VMware vCenter インターフェイスを介して HX Data Platform の新しい ユーザが作成されます。

#### 始める前に

ユーザを作成するには、管理者特権が必要です。

- ステップ **1** vSphere Web クライアントに vCenter 管理者としてログインします。
- ステップ **2 [**ナビゲーション ホーム(**Navigator Home**)**]** から、**[**管理(**Administration**)**]** > **[**ユーザとグループ(**Users and Groups**)**]** > **[**ユーザ(**Users**)**]**。
- ステップ **3 [**追加(**Add**)**]**(+)アイコンをクリックして、ユーザを追加します。**[**ユーザの新規作成(**New User**)**]** の 情報を入力し、**[OK]** をクリックします。

新しいユーザのユーザ名およびパスワードを指定します。

パスワードには、エスケープ文字(\)、ドル記号(\$)、疑問符(?)、等号(=)を使用しないでくださ い。ユーザ名に使用できる特殊文字は、アンダースコア(\_)、ダッシュ(-)、ドット(.)のみです。ユー ザー名とパスワードの要件に関する情報は、HX Data Platform [の名前、パスワード、文字](b-hxdp-admin-guide-5-0_chapter3.pdf#nameddest=unique_36) を参照してくだ さい。

#### 次のタスク

RBAC ロール グループにユーザを追加します。「ユーザへの権限の割り当て (4 ページ)」 を参照してください。

## ユーザへの権限の割り当て

vCenterで、RBACを介してユーザーに特権が割り当てられます。特権を割り当てるには、ユー ザを管理者グループまたは読み取り専用グループに追加します。

### 始める前に

ユーザを作成します。

- ステップ **1** Cisco vSphere Web Client で、**[Navigator Home (**ナビゲーション ホーム**)]** > **[Administration (**管理**)]** > **[Global Permissions (**グローバル権限**)]** > **[Manage (**管理**)]** の順に選択します。
- ステップ **2 [**追加(**Add**)**]**(+)アイコンをクリックし、ロールを割り当てます。
- ステップ **3 [**ロールの割り当て(**Assigned Role**)**]** を選択します。

**[**グローバル権限ルート **-** 権限の追加(**Global Permission Root - Add Permission**)**]** ダイアログボックスで、 **[**ロールの割り当て(**Assigned Role**)**]** ドロップダウン メニューから選択します。次のいずれかを選択しま す。

• 管理者

- 読み取り専用(**Read only**)
- ステップ **4 [**ユーザとグループ(**Users and Groups**)**]** 領域で、**[**追加(**Add**)**]** をクリックします。
- ステップ **5 [**ユーザ**/**グループの選択(**SelectUsers/Groups**)**]**ダイアログボックスで、*user\_name*を選択し、**[**追加(**Add**)**]** をクリックします。
- ステップ **6 [**名前の確認(**Check names**)**]** ボタンをクリックしてユーザ名を確認します。
- ステップ **7 [OK]** をクリックして各ダイアログボックスを閉じます。

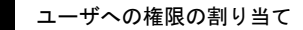

 $\mathbf l$ 

翻訳について

このドキュメントは、米国シスコ発行ドキュメントの参考和訳です。リンク情報につきましては 、日本語版掲載時点で、英語版にアップデートがあり、リンク先のページが移動/変更されている 場合がありますことをご了承ください。あくまでも参考和訳となりますので、正式な内容につい ては米国サイトのドキュメントを参照ください。